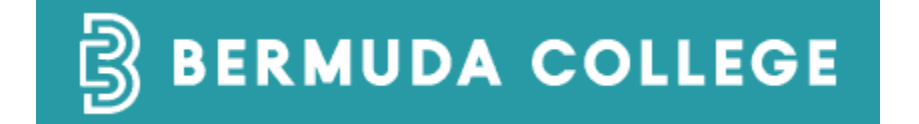

# **User Guide for Using the TouchNet Payments Via the Student Portal**

## Contents

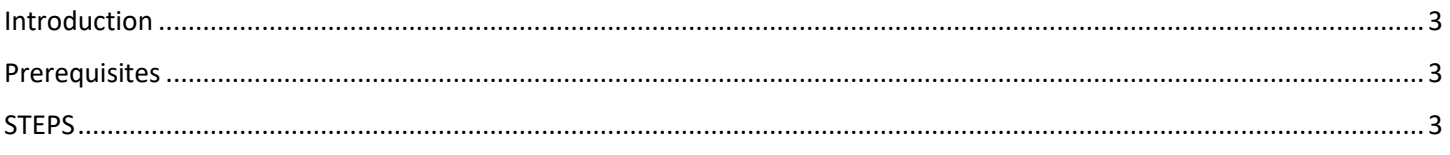

## <span id="page-2-0"></span>Introduction

The purpose of this document is to walk you through setting up your payment information in Student Portal and making a payment for tuition, admission deposit, or graduation fee. Please note that only active students can log on to the student portal and perform these instructions.

## <span id="page-2-1"></span>**Prerequisites**

The following are the prerequisites for using this payment method:

- 1. Must be enrolled as a Bermuda College student
- 2. Must have network account to log on.

## <span id="page-2-2"></span>**STEPS**

- 1. Launch a browser and navigate t[o https://www.college.bm](https://www.college.bm/) and click on the **MENU**, then click on **CURRENT STUDENT**
- 2. Login to the **Student Portal** by clicking the highlighted item below and entering your username and password

## **REGISTER NOW**

## **STUDENT PORTAL**

Login to the Student Portal o register for Courses, view your Grades, get your Schedule, change your Contact Information and access your Account.

Please note, online registration is only available for current or recent students (past three terms) with an active College computer account. Please contact serr@college.bm for more information.

- tracturule (no login required)
- **+ Transcript Requests**
- ← Instructions on how to check your balance.
- $\triangleq$  Instructions on how to process online payments.

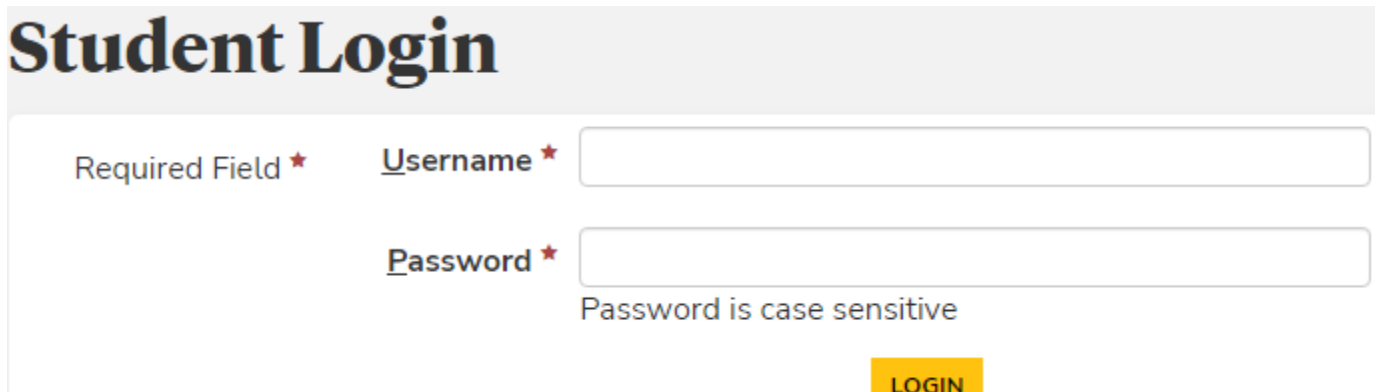

3. Inside the **Student Portal**, click on Account Summary

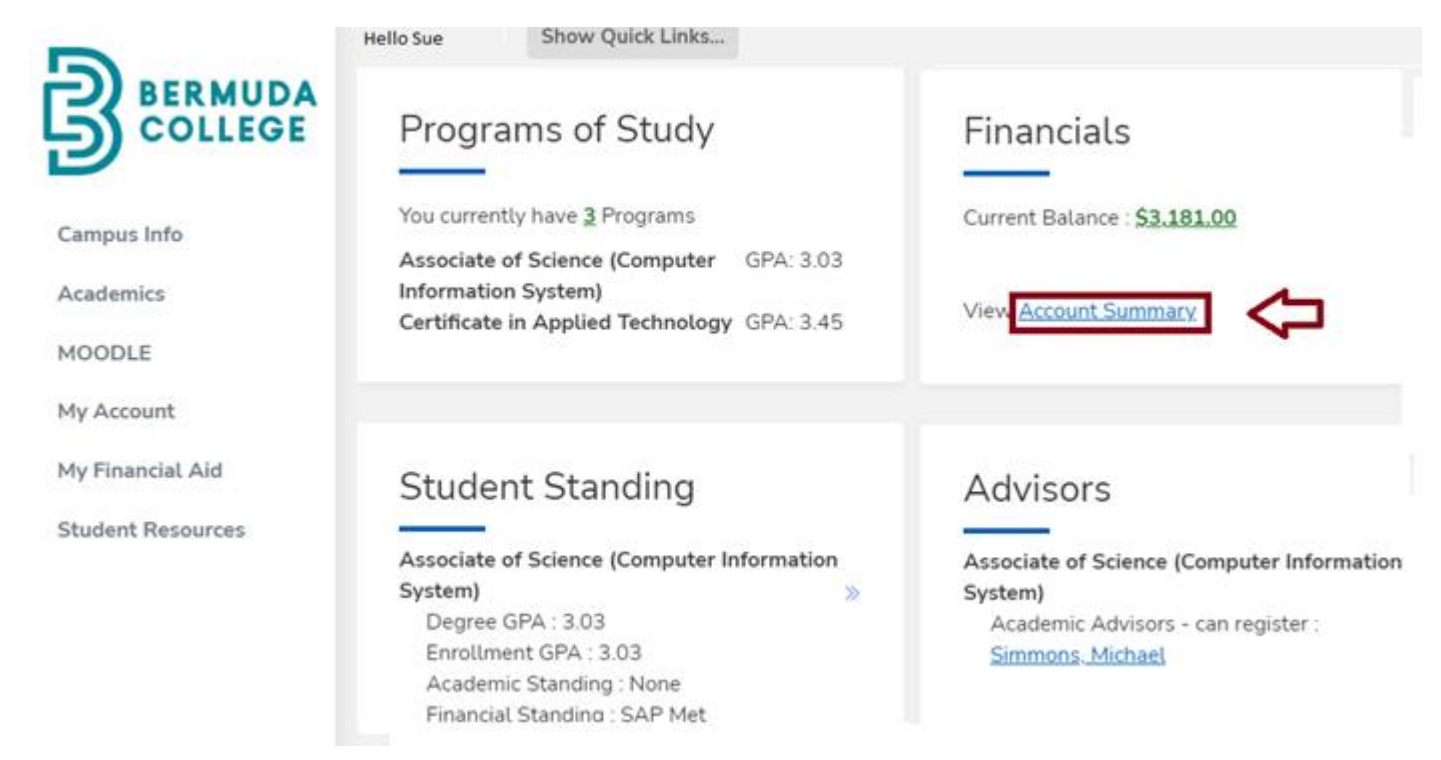

4. Scroll down to the bottom of the screen and tick "**I accept the above payment agreement**". Then click **CONTINUE**

## **Disclaimer text...**

 $\overline{\mathbf{S}}$  accept the above payment agreement

**CONTINUE** 

Cancel

Continue

5. If you do not have a payment method in the system, click ADD A PAYMENT METHOD and complete the payment information. Then click **Continue**.

![](_page_4_Picture_34.jpeg)

6. After completing a new payment Information, click **BACK TO ACCOUNT INFORMATION** to complete the payment

## **Payment Information**

We have the following credit card information on file.

![](_page_5_Picture_57.jpeg)

7. Select a **payment method** by using the down arrow. Then, enter the **amount** you would like to pay, and click PAY.

Enter your payment information below. To add another payment method, click on the Add a Payment Method link.

#### **Online Payment Information**

![](_page_5_Picture_58.jpeg)

#### 8. Confirm your payment by clicking CONFIRM PAYMENT

![](_page_6_Picture_29.jpeg)

## 9. After you confirm, a confirmation page will be displayed. Click COMPLETE

![](_page_6_Picture_30.jpeg)

**PRINTABLE VERSION COMPLETE** 

## 10. You may view your ledger card by click the **Account details** as shown below:

![](_page_7_Picture_23.jpeg)